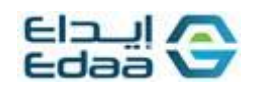

**الدليل إرشادي لمستخدمي الشركات للحصول على تقارير التصويت اإللكتروني.**

## **الخطوة األول**

- -1 الدخول على يوزر تداوالتي بتاريخ إقفال التصويت اإللكتروني ) يوم الجمعية ( عند الساعة 03:4 م.
	- 2- تمرير المؤشر لاختيار ( الجمعيات العامة ) والضغط على ايقونة ( انزال ملف المستثمرين) .

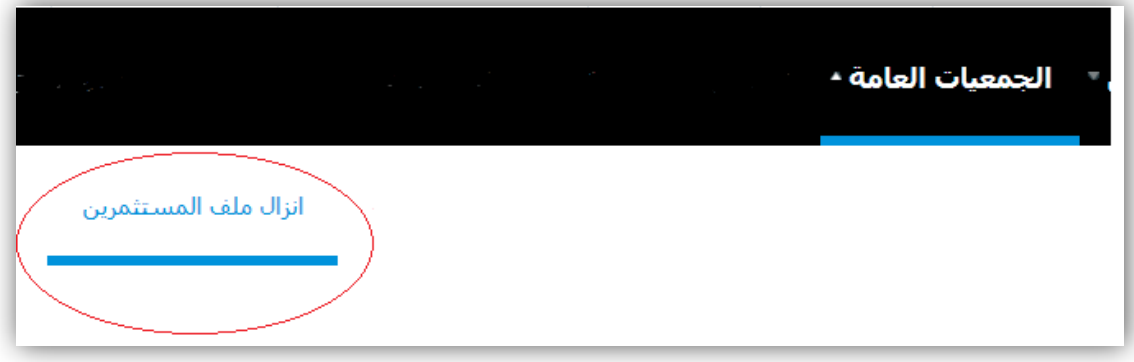

- 3- الضغط على ايقونة ( بحث ) والتأكد من ظهور بيانات الجمعية وتاريخها وظهور ايقونة (ملف التصويت عن بعد (.
	- 4- الضغط على ايقونة ( ملف التصويت عن بعد ) ليتم تحميل الملف .

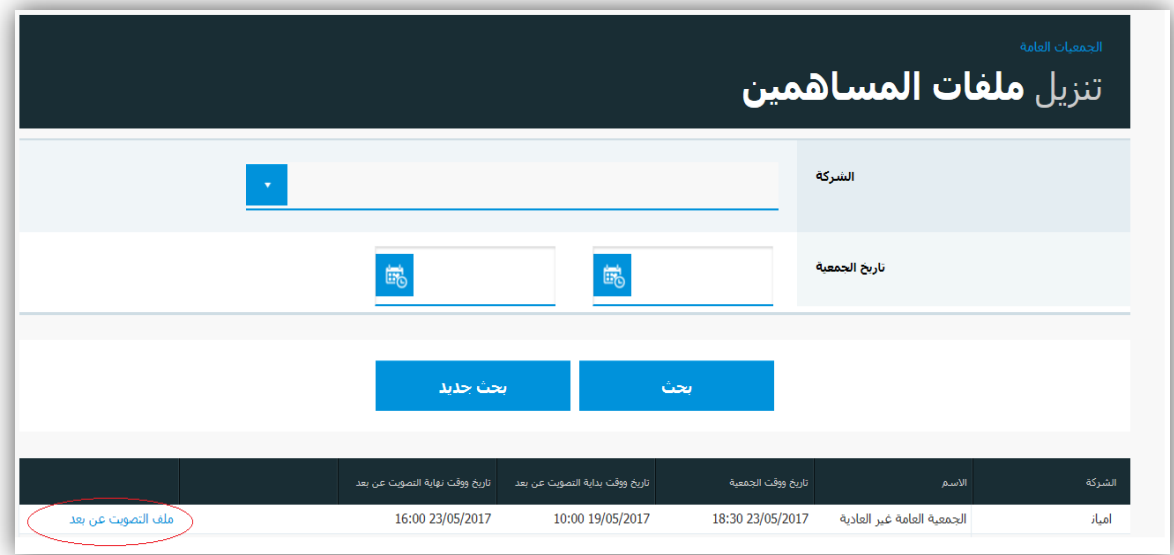

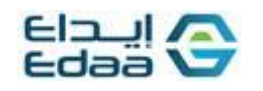

## **الخطوة الثانية**

1- تمرير المؤشر لاختيار ( الجمعيات العامة ) و الضغط على أيقونة ( بحث وتعديل الجمعيات العامة ).

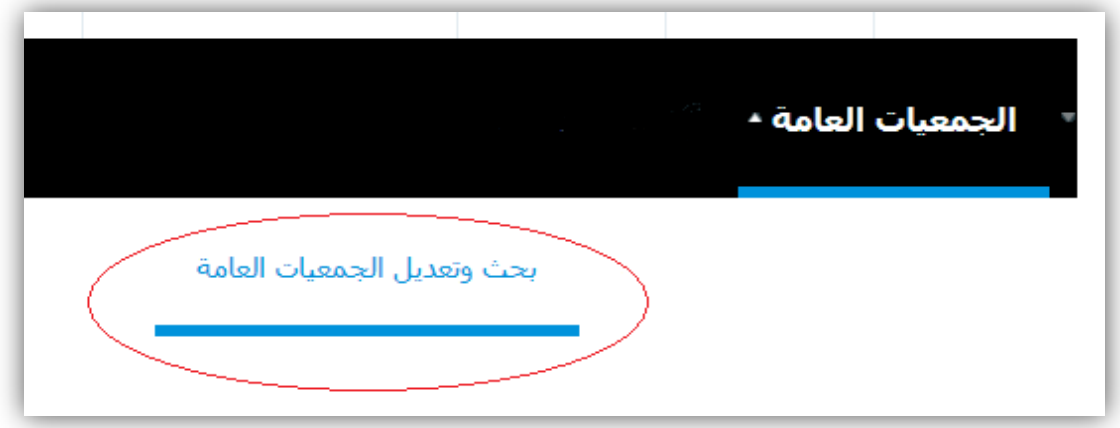

-2 الضغط على ايقونة ) بحث ( ثم على ايقونة ) عرض التقارير (.

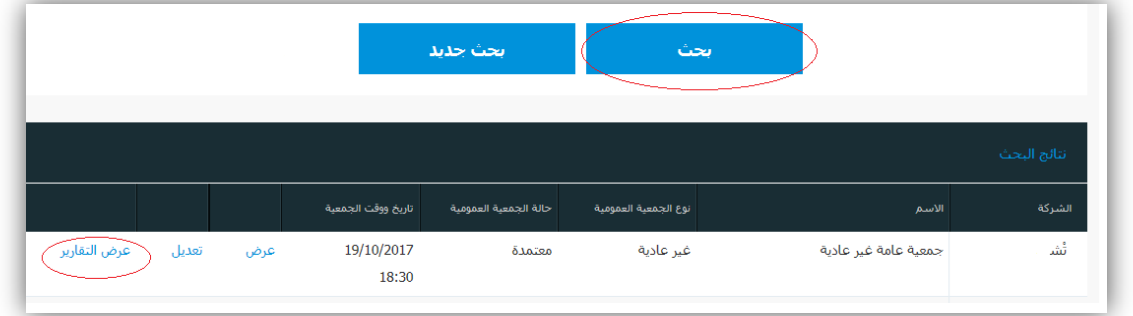

-: ستظهر لك التقارير ، يتم تحميل التقارير الموضحة باللون األحمر بصيغة (PDF(.

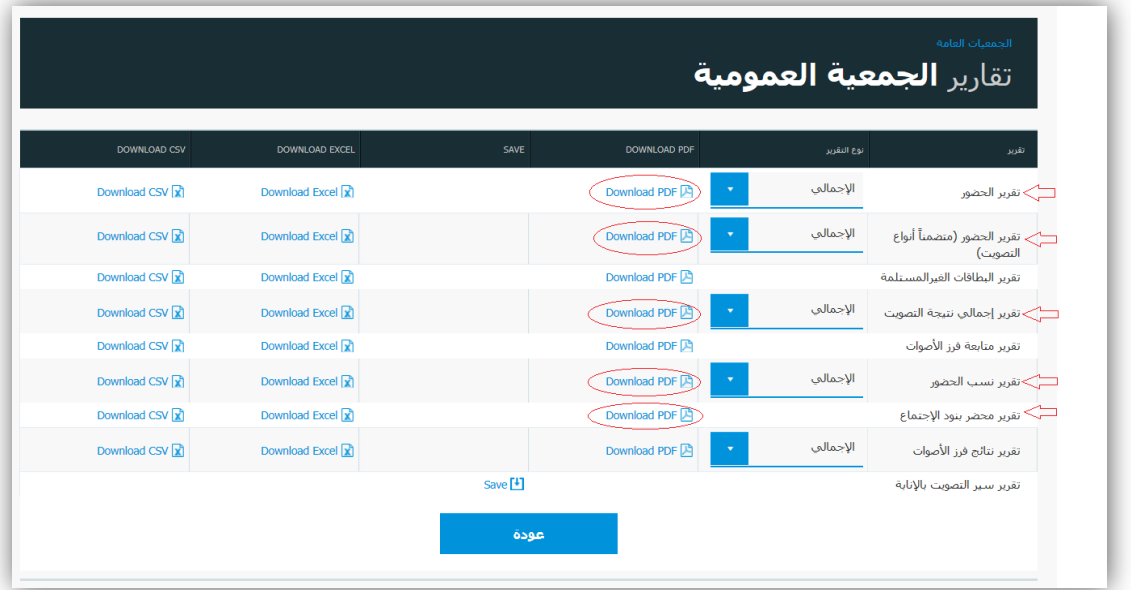